## **Elementi introduttivi al sistema operativo UNIX (LINUX)**

Capitolo 1,2 -- Stevens

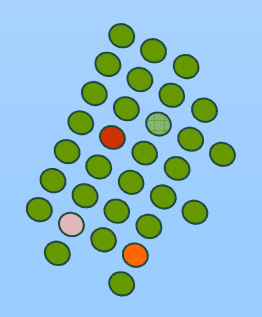

#### **Standard Unix&Implementazioni**

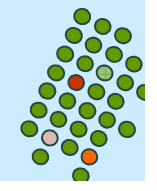

## **Standard Unix: ANSI**

- American National Standards Institute: venditori + utenti
- Membro dell' International Organization for **Standardization**
- 1989: ANSI C per la standardizzazione del linguaggio C
	- portabilità di programmi C ad una grande varietà di S.O. e non solo per UNIX
	- Definisce non solo la semantica e la sintassi ma anche una libreria standard divisa in 15 aree (individuate dagli header, vedi fig. 2.1)

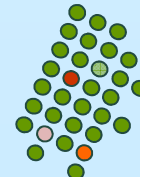

## **Standard Unix: IEEE POSIX**

- Institute of Electrical and Electronic Engineers propose una famiglia di standard
	- **Portable Operating System Interface**
	- Lo standard 1003.1 relativo a interfacce di s.o.: definizione di servizi che un s.o. deve fornire per essere POSIX COMPLIANT
		- ▶ Definisce una interfaccia non una implementazione
		- Non è fatta distinzione tra system call e funzioni di libreria
		- ▶ Non prevede la figura di "superuser", ma certe operazioni<br>
		"ishiadare armanariati privilegi richiedono appropriati privilegi

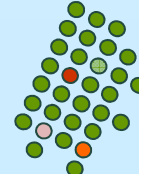

### **Standard Unix: XPG3**

- X/Open: gruppo di venditori di Computer
- Hanno prodotto 7 volumi di una guida di portabilità
- X/Open Portability Guide, Issue 3 1989
- Il II vol. definisce interfacce per un s.o. Unix-like, a partire da IEEE 1003.1, ma con variazioni (e.g. msg in varie lingue)

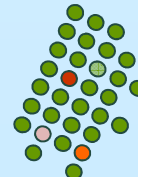

### **Implementazioni: SVR4**

■ System V Release 4 è stato prodotto dalla AT&T

# ■ SVR4 è conforme a POSIX e XPG3

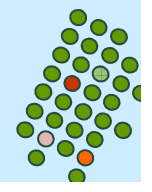

## **Implementazioni: 4.3+BSD**

- Berkeley Software Distributions ( sono distribuite da UCB)
- Conforme allo standard POSIX
- Benchè fosse inizialmente legato a codice sorgente AT&T e quindi alle sue licenze, è stata creata una versione (free) molto interessante per PC (intel based) **FreeBSD**

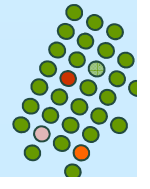

## **Implementazioni: Linux**

- kan.<br>Kabupatèn Il primo kernel sviluppato da Linus Torvalds nel 1991
- Conforme a POSIX, ma include anche la maggior parte di funzioni di SVR4 e 4.3BSD
- Disponibile su Intel, Compaq (ex Digital), Alpha, Sparc, McIntosh e Amiga

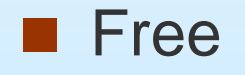

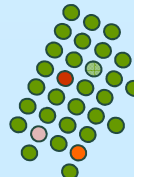

### **Distribuzioni Linux**

- $\mathcal{L}_{\mathcal{A}}$ **Slackware**
- $\mathcal{L}^{\mathcal{L}}$ Debian
- $\mathcal{L}_{\mathcal{A}}$ RedHat
- $\mathbf{r}$ SuSe
- $\mathbf{r}$ Mandrake

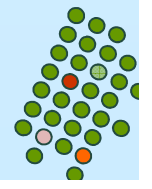

# **Introduzione a Bash (Bourne Again Shell)**

Capitolo 1 -- Rosenblatt

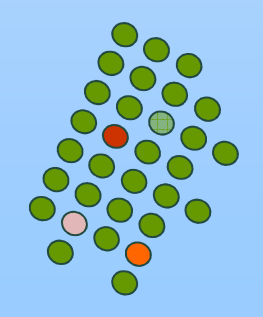

#### **Introduzione**

■ Shell: Interfaccia con il sistema operativo

■ Interfaccia testuale (command line - CLI)

■ E' un programma che interpreta comandi

■ Viene eseguito quando facciamo login

- **Termina al logout**
- Bash e' standard con Linux
- Altre shell: sh, tcsh, ksh

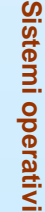

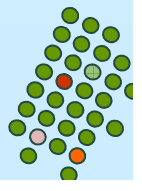

#### **Introduzione**

- L'indipendenza della shell dal sistema operativo Unix ha portato ad una grande varietà si shell
	- sh (include reminiscenze di ALGOL)
	- csh (usa una sintassi simile al C, prende comandi interattivi o programmi)
	- tcsh (come la csh + permette di viaggiare su e giù per la lista dei comandi dati, spelling correction dei comandi )
	- $\bullet$ bash

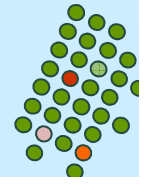

#### **Bash: Introduzione**

- k. Sviluppata, a partire dal 1988, nel progetto GNU
- $\mathbb{R}^n$  progetto GNU:
	- sviluppare una versione gratuita di UNIX
	- $\bullet$ GNU = Gnu's Not Unix (acronimo ricorsivo)
	- open software, FSF
	- $\bullet$  "copyleft": software sotto "copyleft" e' distribuito gratis con il codice sorgente e deve essere mantenuto tale
		- ▶ non si puo' vendere software preso gratis
- $\overline{\phantom{a}}$ Steve Bourne ha scritto una delle prime shell per UNIX (1979): sh
- $\Box$ Bash: Bourne Again Shell, in tributo a S. Bourne

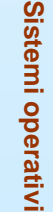

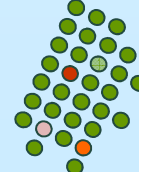

#### **Bash: introduzione**

```
login: rescignopasswd: 
Welcome to the system.
bash> echo "la shell e' $SHELL, versione $BASH_VERSION"
la shell e' /usr/local/bin/bash, versione 2.05.0(1)-releasebash> logoutGood bye.login:
```
- Digitiamo il comando su una linea
- La shell intrerpreta la linea di comandi digitata
- П ... esegue i comandi
- $\mathbf{r}$ L'output del comando viene visualizzato su video

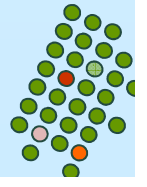

#### **Bash: introduzione**

**bash> sort –n num\_telefoni > num\_tel.ordinati**

Il compito della shell:

- 1. separare i token del comando:
	- sort, -n, num\_telefoni, >, num\_tel.ordinati
- 2. Determinare il significato dei token
	- 1. sort comando da eseguire
	- 2. -n e num\_telefoni argomenti
	- 3. > operatore di ridirezione
	- 4. num\_tel.ordinati nome del file per la ridirezione
- 3. Preparare il sistema in modo tale che l'output vada nel file num\_tel.ordinati
- 4. Cercare ed eseguire il comando sort

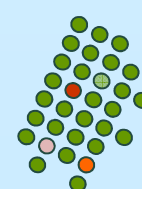

# **Comandi, argomenti e opzioni**

**bash> lp –d lp1 –h file1 file2 file3**

- linea comandi: parole (stringhe) separate da spazi o TAB
- La prima parola e' il comando
- $\overline{\phantom{a}}$ Il resto sono gli argomenti
- k. Gli argomenti sono spesso nomi di file, ma non necessariamente:

**mail rescigno**

- Una opzione e' un argomento speciale che impartisce istruzioni<br>sol esmanda sisa' madifica il esmantamento di default al comando, cioe' modifica il comportamento di default
- A volte un'opzione ha un proprio argomento

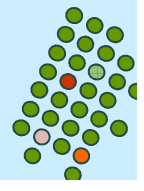

## **File e directory**

- Un file può contenere qualunque tipo di informazione ed esistono file di differenti tipi
	- File regolari = contengono caratteri leggibili
	- $\bullet$ File eseguibili = sono invocati come comandi
	- $\bullet$ Directory = sono dei contenitori in cui sono presenti altri file od anche altre sottodirectory

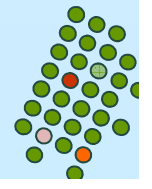

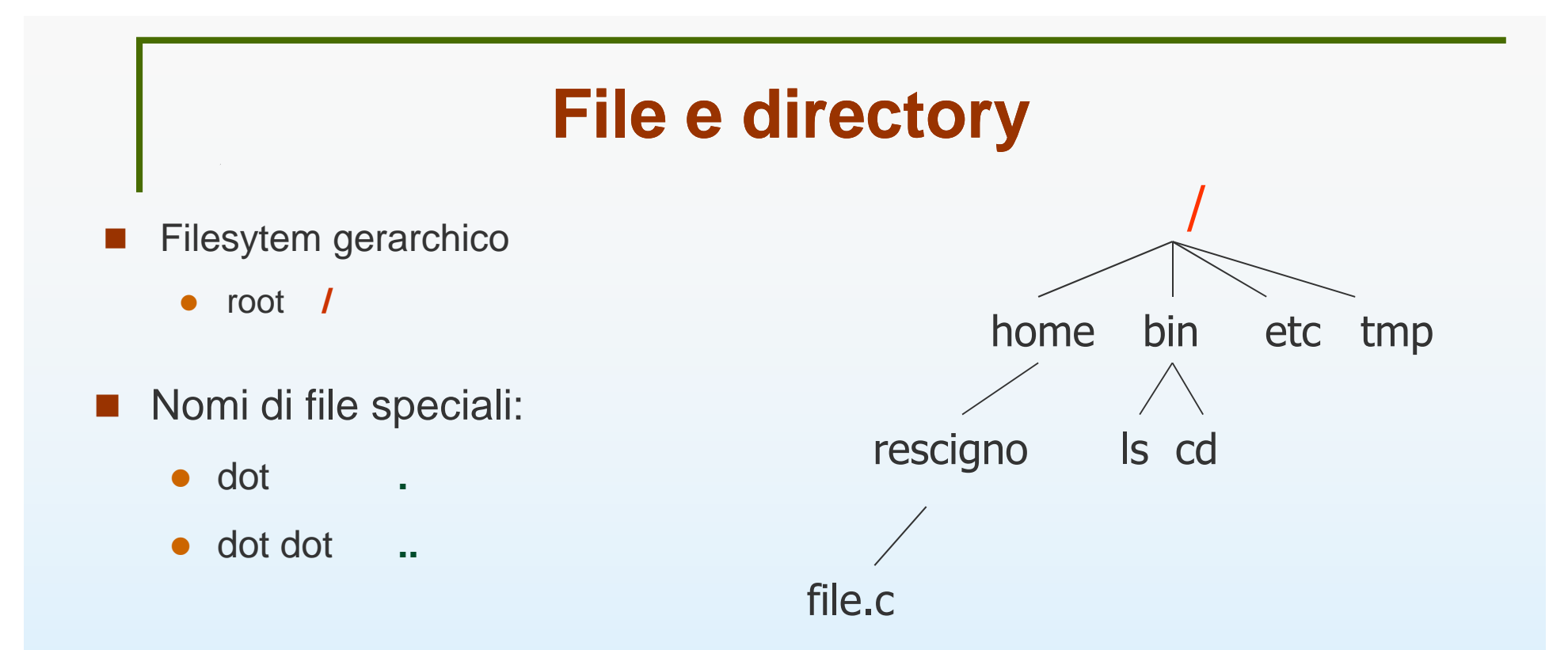

- $\overline{\phantom{a}}$  Pathname: sequenza di zero o più nomi di file separati da /
	- Es: /home/rescigno/file.c- pathname assoluto: pathname che descrive la posizione di un file nel sistema a partire dalla root

**Sistemi operativi**

Sistemi operativi

 $\bullet$  pathname relativo: pathname che descrive la posizione di un file nel sistema a partire dalla directory in cui siamo

Es: rescigno/file.c

## **Directory**

- current working directory (cwd)
	- al login, cwd = home directory
- Conoscere la cwd: pwd
- Cambiare directory di lavoro: cd
- $\mathbb{R}^3$  Tilde:
	- ~: home directory
	- ~user: home directory dell'utente "user"

```
[/home/user/rescigno]> cd pippo
[/home/user/rescigno/pippo]> cd –
[/home/user/rescigno]> cd /usr/lib[/usr/lib]> cd ~
[/home/user/rescigno]> cd ~giuper[/home/user/giuper]> cd
[/home/user/rescigno]> _
```
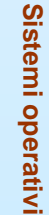

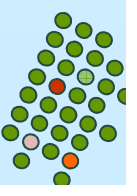

# **Directory**

- **Per avere l'elenco dei file** presenti nella cwd : Is
	- Se si vuole conoscere l'elenco dei file presenti in una specifica directory, si fa succedere ls dalla pathname della directory

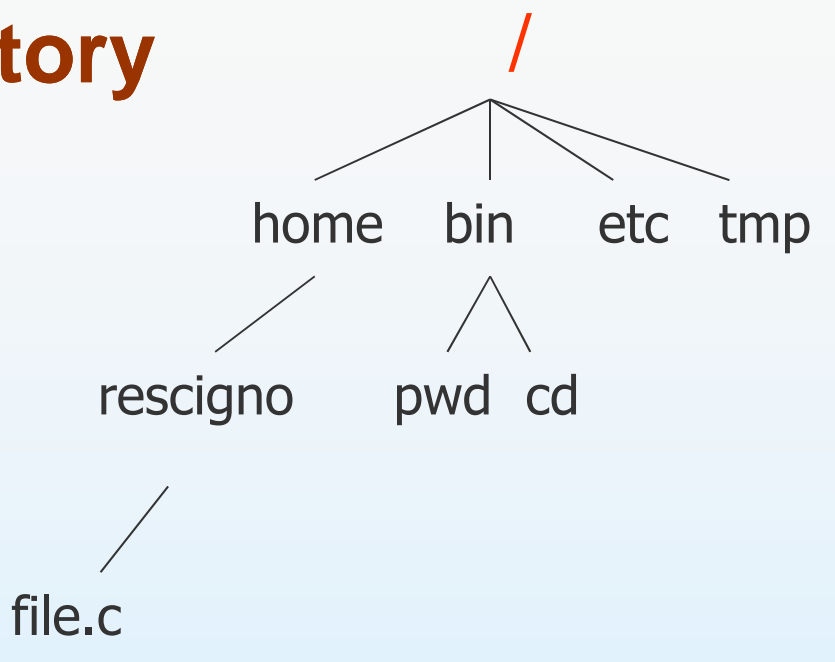

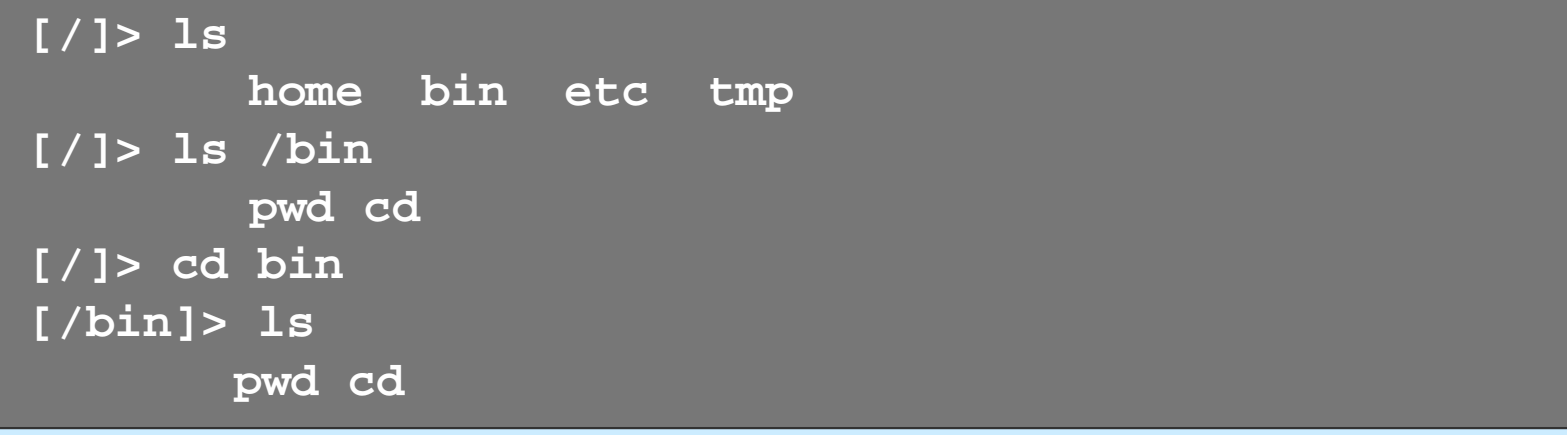

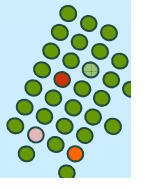

## **UNIX / LINUX ed il linguaggio C**

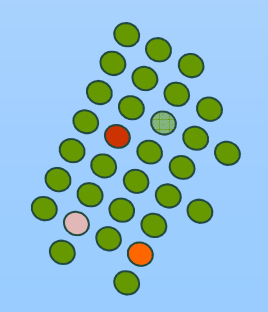

## **Tipi di dati primitivi**

- Nel file header <sys/types.h> (come anche in altri header) sono definiti alcuni tipi di dati system-dependent chiamati tipi di dati primitivi
	- · Sono definiti utilizzando typedef
	- **•** I loro nomi finiscono in genere con \_t
- M. La tabella 2.8 mostra i principali tipi di dati primitivi che useremo
- Esercizio:
	- $\bullet$  in Linux dove sono definiti?
		- /usr/include/sys

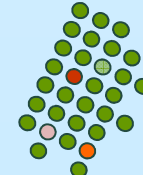

## **gcc: il compilatore C sotto Linux**

- $\overline{\phantom{a}}$ Supponiamo di aver scritto un programma C: prova.c
- $\overline{\phantom{a}}$ Per compilarlo scriviamo

gcc prova.c

M. Questo produrrà nella directory corrente un file eseguibile

a.out

 $\overline{\phantom{a}}$  Se si vuole dare un nome specifico all'eseguibile si utilizza l'opzione –o

gcc prova.c –o prova

 $\overline{\phantom{a}}$ Questo produrrà nella directory corrente un file eseguibile

prova

 $\overline{\phantom{a}}$ Per mandare in esecuzione un file eseguibile

prova oppure ./prova

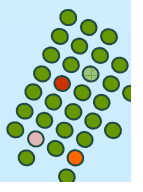

# **gdb: il debugger C sotto Linux**

Per illustrare l'utilizzo ed il funzionamento del debugger è comodo utilizzare un programma di esempio, con alcuni errori, e mostrare i vari comandi del debugger tramite i quali si può riuscire a capire l'errore.

Consideriamo uguali.c un programma che, date due stringhe per argomento, controlla se queste sono uguali.

**Perché il debugger possa funzionare, è necessario** compilare con l'opzione –g:

gcc –g uguali.c –o uguali

 questa opzione istruisce il compilatore ad inserire all'interno dell'eseguibile una serie di informazioni addizionali necessari al debugger per maneggiare l' eseguibile uguali, che potrà essere "debuggato".

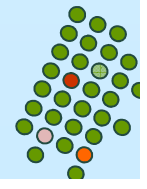

M. lanciamo l'eseguibile con due stringhe uguali, si ha:

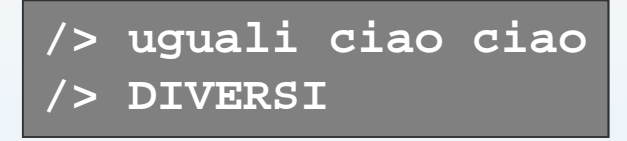

M. subito ci accorgiamo che qualcosa non va e lanciamo il debugger con il nome dell'eseguibile

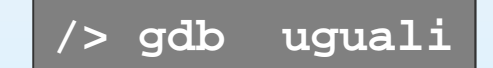

■ A questo punto si entra nella shell del debugger che viene comandato inserendo direttamente i comandi

```
/> gdb uguali
GNU gdb 4.17.0.11 with Linux support
Copyright 1998 Free Software Foundation, Inc....
(gdb)
```
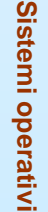

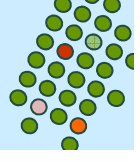

- $\mathbb{R}^2$ Una volta lanciato il gdb mostra il suo prompt: (gdb)
- la (numerosa) lista dei comandi può essere ottenuta tramite il comando help (specificando successivamente un sotto argomento)
- run, seguito dagli argomenti che intendiamo passare; in questo modo però il programma viene eseguito senza interruzioni, non dandoci la possibilità di vedere ciò che accade

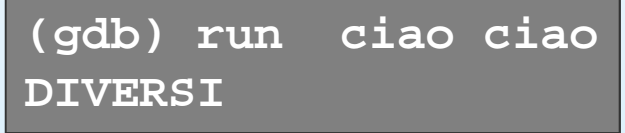

 $\overline{\phantom{a}}$  breakpoint, break seguito dal numero di riga del programma o dal nome di una funzione, inserisce un breakpoint, ovvero un particolare punto del programma che, quando incontrato dal gdb, mette in pausa l'esecuzione del programma consentendo di inserire nuovamente comandi dalla command line sulla funzione main. Un breakpoint è un modo di segnalare al debugger di fermare l'esecuzione quando il programma arriva in quel punto

**(gdb) break mainBreakpoint 1 at 0x8048643: file uguali.c, line 19.**

**1.26**

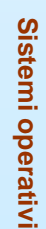

- u Possiamo ora lanciare l'eseguibile.
	- $\bullet$  il debugger si blocca arrivato alla funzione main, mostrando i suoi argomenti, e la prossima riga di programma che sarà eseguita.

```
(gdb) run ciao ciao
Starting program: /home/lorenzo/articoli/uguali ciao ciaoBreakpoint 1, main (argc=3, argv=0xbffff834) at uguali.c:19
19 if ( uguali( argv[0], argv[1] ) )
```
 A questo punto il programma è fermo, ed il debugger è in attesa di un comando. I principali comandi

- $\bullet$ n, next - per avanzare alla successiva linea di programma senza entrare in sotto-funzioni
- $\bullet$ s, step - per avanzare alla successiva linea di programma entrando nelle sotto-funzioni
- $\bullet$ p, print - per visualizzare o assegnare il contenuto di una variabile
- $\bullet$ l, list - per visualizzare il codice sorgente del programma sotto esame
- finish - per completare l'esecuzione del programma sino alla fine della funzione corrente
- $\bullet$ c, continue - per continuare l'esecuzione del programma fino al prossimo breakpoint
- $\bullet$ quit - per uscire dal gdb.

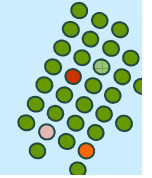

**Sistemi operativi**

Sistemi operativi

```
(gdb) s
uguali (s1=0xbffff98b "/home/lorenzo/articoli/uguali", s2=0xbffff9a9 "ciao")at uguali.c:8
8 l1 = strlen( s1 ) ; l2 = strlen( s2 ) ;
```
- L'errore a questo punto è evidente: s1 ed s2 sono diversi; s1 non corrisponde con quello che volevamo fosse; in effetti gli argomenti veri e propri passati ad un programma iniziano dall'indice 1 dell'array argv
- quindi abbiamo capito l'errore e quindi possiamo modificare il programma (magari da un altro terminale): if ( uguali( argv[1], argv[2] ) )
- П Ricompilando e facendo girare il programma vediamo che esso gira correttamente in questo caso
- **Sistemi operativi** Exercitamente in questo caso<br>Rimanendo con un terminale con il debugger aperto, proviamo a lanciare su un availed<br>altro terminale altro terminale

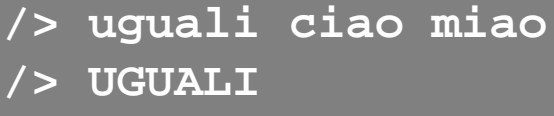

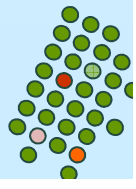

**/> uguali ciao miao/> UGUALI**

A questo punto pensiamo che l'errore sia nella funzione uguali, quindi togliamo il breakpoint dal main e lo mettiamo sulla funzione uguali e facciamo girare con run

```
(gdb) delete 1
(gdb) break uguali
Breakpoint 2 at 0x80485a6: file uguali.c, line 8.(gdb) run ciao miao
The program being debugged has been started already.Start it from the beginning? (y or n) y
...`/home/lorenzo/articoli/uguali' has changed; re-
reading symbols.
Starting program: /home/lorenzo/articoli/uguali ciao miaoBreakpoint 2, uguali (s1=0xbffff9a9 "ciao", s2=0xbffff9ae "miao") at uguali.c:8
8 l1 = strlen( s1 ) ; l2 = strlen( s2 ) ;
```
**1.29**

# **gdb: il debugger C sotto Linux (cont.)**

■ Eseguiamo ora il programma passo dopo passo con n

```
(gdb) n
9 if ( l1 != l2 ) return 0 ;(gdb) n
11 for ( i = 1 ; i < l1 ; ++i )(gdb) n
12 if ( s1[i] != s2[i] )(gdb) n
11 for ( i = 1 ; i < l1 ; ++i )
```
■ il test sulla prima lettera ('c' e 'm') sarebbe dovuto fallire ed invece ha avuto successo; possiamo visualizzare il contenuto di s1[i] col comando print

```
(gdb) print s1[i]s1[i] = 105 'i'
```
 $\overline{\phantom{a}}$ 

■ a questo punto ci ricordiamo che il primo carattere in una stringa<br>(vettere di escrittori) be indice 0, e nen 4; quindi debbieme fer per (vettore di caratteri) ha indice 0, e non 1: quindi dobbiamo far partire il ciclo for da 0 e non da 1.

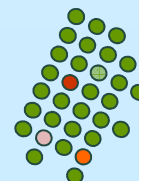

# **gdb: il debugger C sotto Linux (cont.)**

 a questo punto ci ricordiamo che il primo carattere in una stringa (vettore di caratteri) ha indice 0, e non 1: quindi dobbiamo far partire il ciclo for da 0 e non da 1.

```
(gdb) display s2[i]1: s2[i] = 105 'i'(gdb) n
12 if ( s1[i] != s2[i] )1: s2[i] = 97 'a'
```
**(gdb) quit**

■ A questo punto il nostro programma funziona a dovere e possiamo uscire dal debugger con quit.

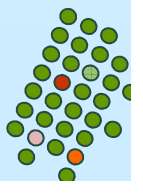

#### **gdb: analizzare un file di core**

Quando un programma crash di solito termina con l'indicazione

"Segmentation Fault (core dumped)"

e viene generato il file *core.* Questi non è altro che una fotografia della memoria usata dal programma al momento in cui è stato terminato. Utilizzando gdb possiamo analizzare il file di core per localizzare l'errore, per far cio' si avvia gdb con il nome dell'eseguibile, che in questo esempio chiamiamo crash, e core

**gdb crash core**

h. Lanciato il gdb appare subito l'indirizzo di memoria dove è avvenuto l'errore

**#0 0x40054b03 in ?? () from /lib/libc.so.6**

 per capire quale funzione l'ha causato viene usato il comando bt (backtrace) che stampa lo stack delle chiamate per raggiungere quel punto

```
(gdb) bt
#0 0x40054b03 in ?? () from /lib/libc.so.6
#1 0x80484fc in copia (s=0xbffffc87 "crash") at crash.c:6#2 0x804852e in main (argc=1, argv=0xbffffba0) at crash.c:14
```
stata eseguita l'istruzione alla linea <sub>p</sub>umero 6 del programma crash.c In questo modo è facile capire che l'errore è avvenuto al momento in cui è